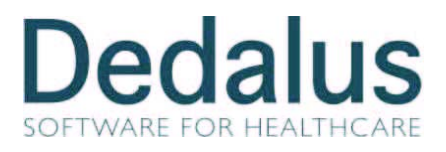

# **Istruzioni Operative Suite Armonia per Integrazione con lo Screening**

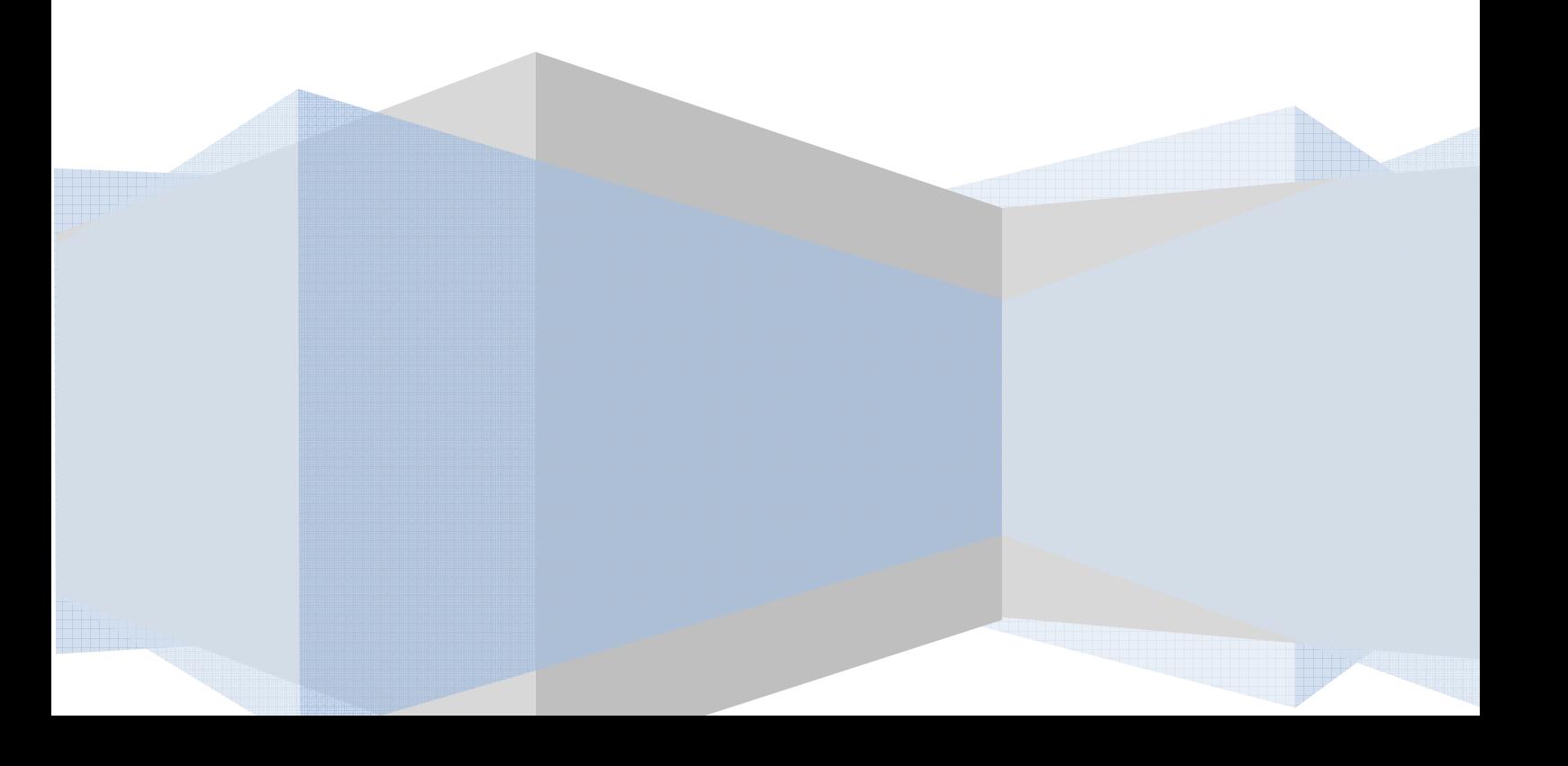

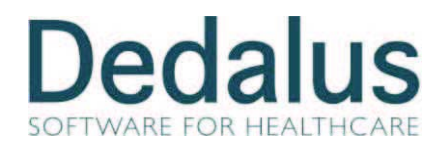

## *1 Istruzioni per il corretto utilizzo dell' Import esami da Screening*

E' possibile accedere a questa funzione anche dalla Tool - bar cliccando l'icona evidenziata:

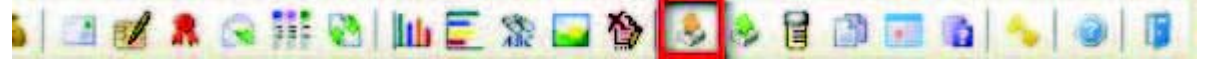

La funzione permette il recupero degli esami di Screening da Eurosoft. La configurazione di questa integrazione viene effettuata in Parametri generali  $\rightarrow$  scheda Esame  $\rightarrow$  pulsante Integr. Screening 2000.

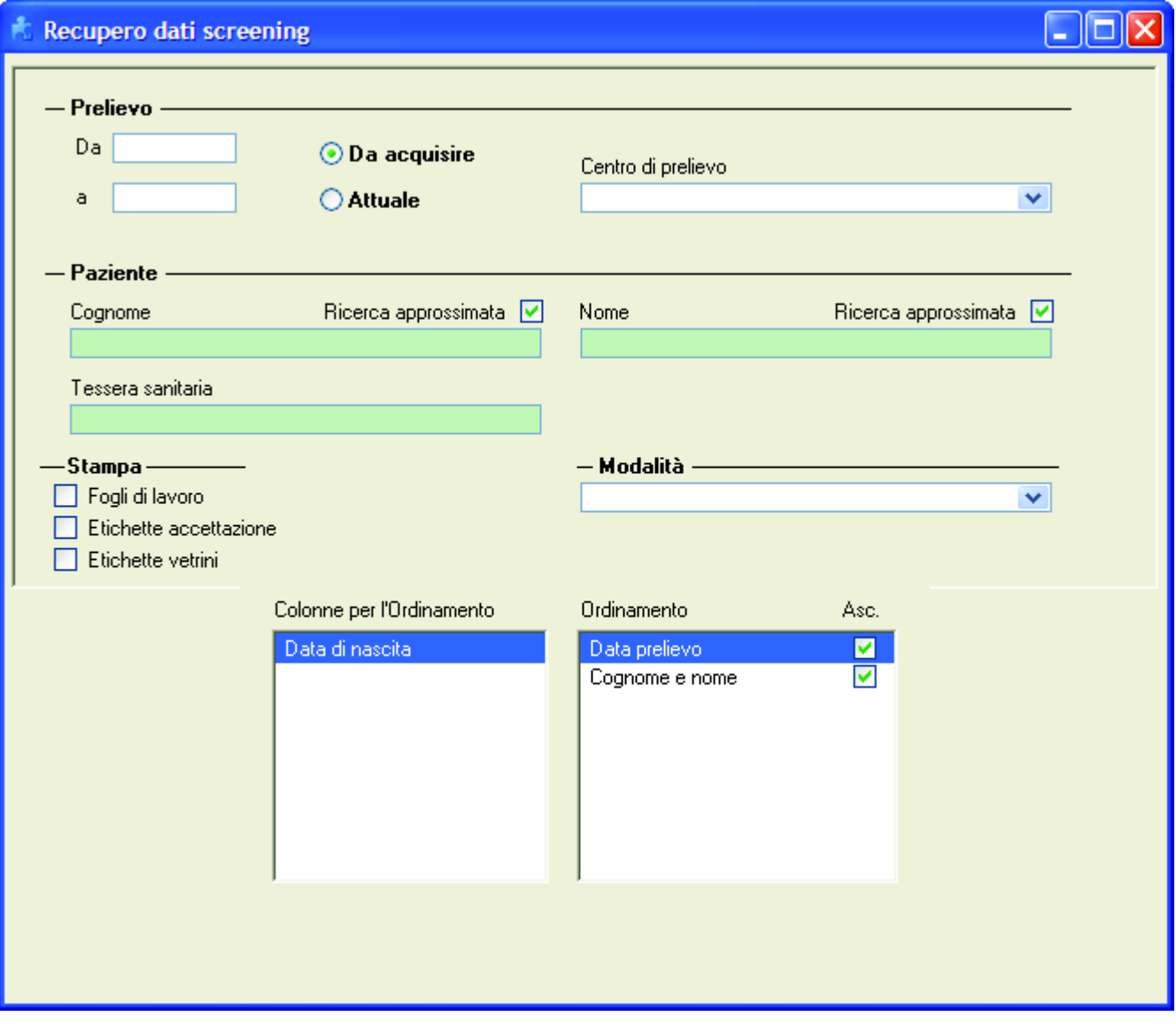

Nella finestra si possono impostare alcuni filtri:

- **Prelievo:** è possibile inserire un intervallo di valori
- **Stato:** la scelta può essere fra

**Da acquisire**

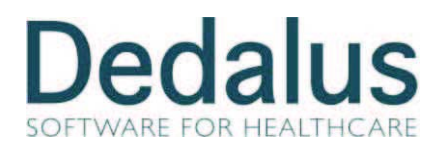

**Attuale**. in questo caso gli stati disponibili sono ristretti a quelli previsti in sede di configurazione come esame accettato ed esame da accettare:

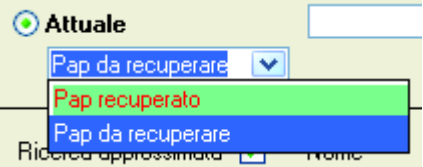

- **Centro di prelievo**: scelti fra gli Istituti con check Gestito come ambulatorio
- Identificazione **Paziente**: Cognome, Nome o Tessera Sanitaria.
- **Modalità**: si può scegliere la modalità di esami fra Screening, ThinPrep o entrambi

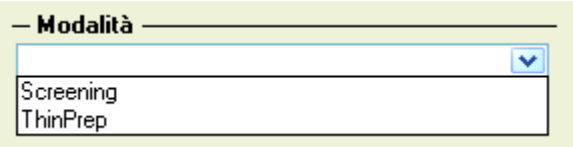

E' infine possibile selezionare quali **stampe** effettuare automaticamente al momento dell'acquisizione ed i criteri di **ordinamento** della lista degli esami da acquisire.

Fra i tasti funzione sono disponibili:

لعا

**Importa file**. Permette di importare gli esami via file di testo tramite la seguente finestra di dialogo:

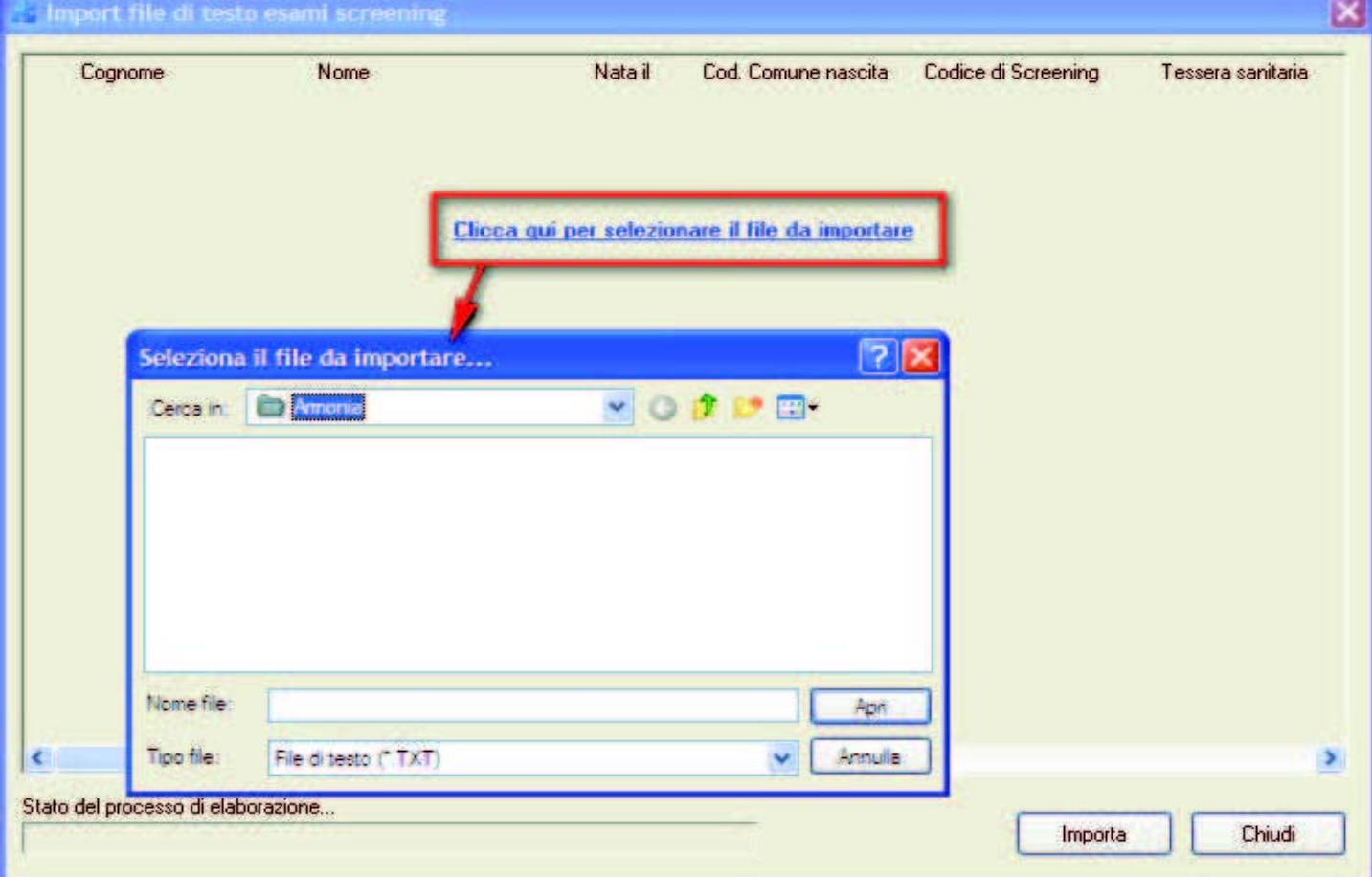

#### **ARMONIA**

#### **Istruzioni Operative**

Revisione: 7.0.6.0

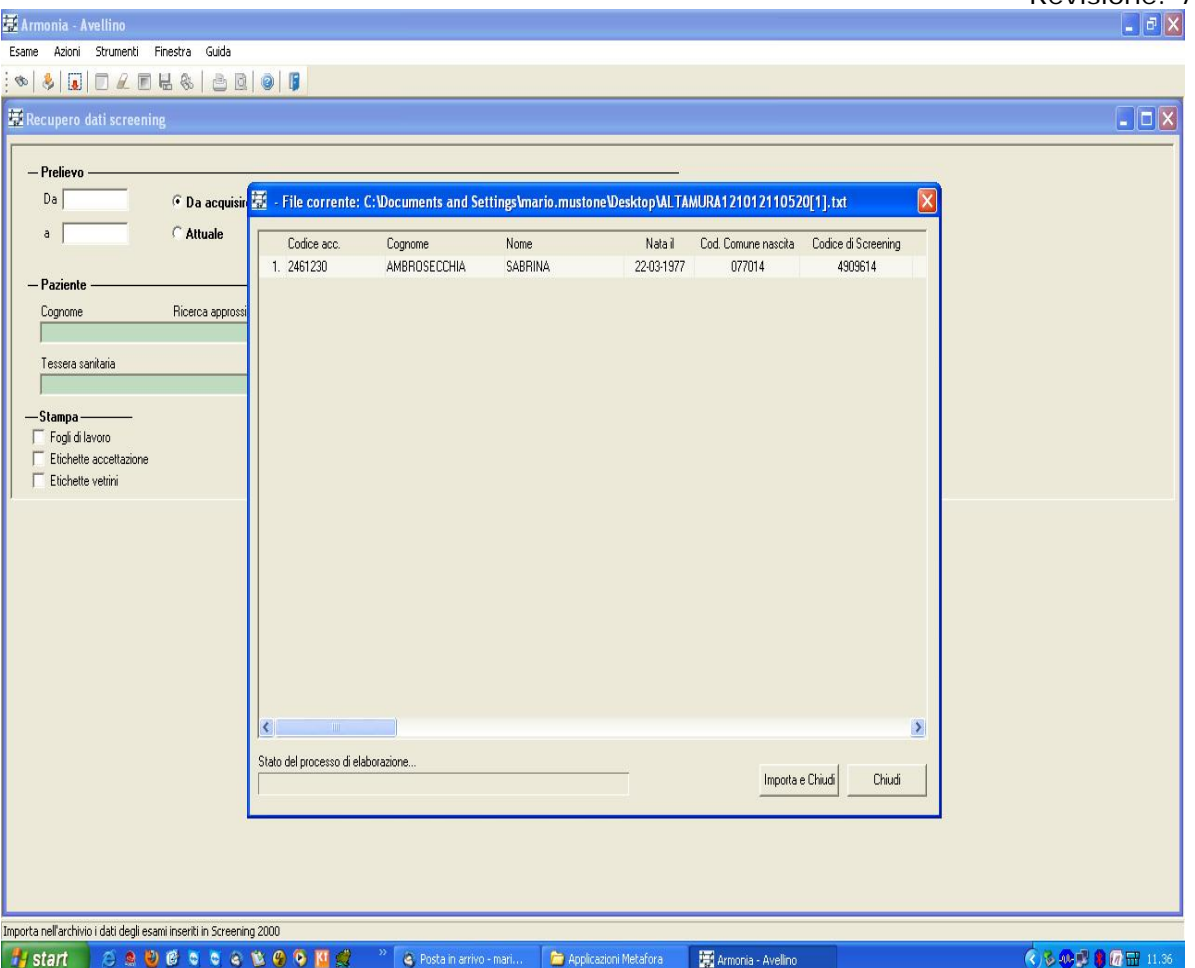

Il sistema visualizza il contenuto del file e clikkando su "**Importa e Chiudi**" i dati vengono importati.

NOTA: Nel caso di ricerca del paziente in anagrafe centrale, se è valorizzata l'anagrafe "Criteri di ricerca pazienti" ed il parametro "Attiva ricerca omonimi" (parametri di sistema  $\rightarrow$  scheda "Generali") è attivo allora, se sono presenti pazienti omonimi, questi vengono visualizzati in modo da permettere all'utente di scegliere se proseguire eventualmente con un accorpamento.

 $\rightarrow$  parametri di sistema  $\rightarrow$  scheda esame. NOTA: dalla release 7.0.0.0 sono stati adeguati i tracciati dei file utilizzati per il recupero e la prenotazioni. I nuovi tracciati prevedono che i campi siano separati da tab. Vedi manuale Anagrafi

**Visualizza dati.** La funzione consente di visualizzare i dati dei pazienti importati dal file di testo e di selezionare solo i pazienti di interesse (questa è un'importante fase di verifica tra i dati presenti nel file e i vetrini/Thin Prep arrivati nel servizio di A.P.):

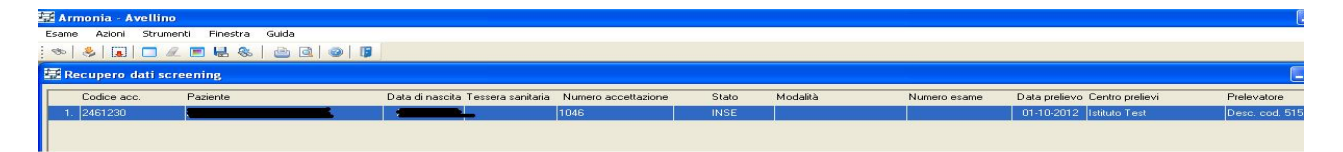

**Recupera esami**. Avvia il recupero solo degli esami selezionati.

**SEA** 

edalus

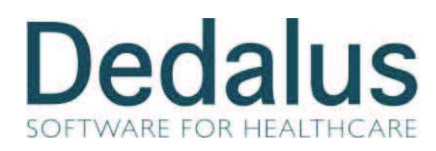

## *2 Istruzioni per il corretto utilizzo dell'Export esami per lo Screening*

E' possibile accedere a questa funzione anche dalla Frame-bar cliccando l'icona evidenziata:

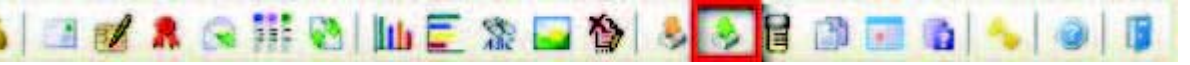

La funzione permette la restituzione dei dati di Screening ad Eurosoft via file . La configurazione di questa integrazione viene effettuata in Parametri generali  $\rightarrow$  scheda Esame  $\rightarrow$  pulsante Integr. Screening 2000.

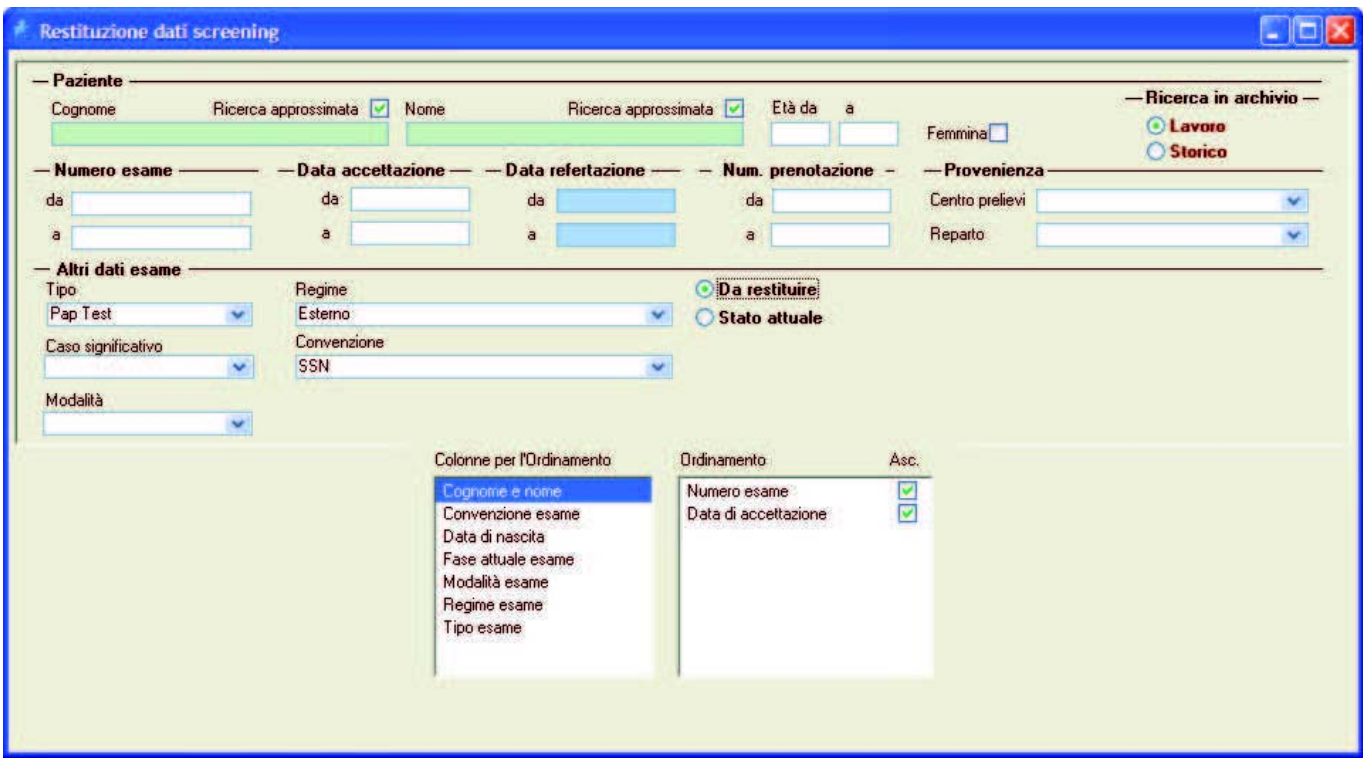

La maschera permette di operare numerosi filtri per selezionare i dati da esportare.

Fra questi vi è lo **Stato:** la scelta può essere fra

#### **Da restituire**

**Attuale**. in questo caso gli stati disponibili sono tutti quelli previsti in Armonia.

Una volta selezionati gli esami ( Fig. 1 ) cliccare il pulsante per attivare la generazione del file contenente i dati di Screening una volta selezionata l'opzione **Esporta via file di testo** e selezionata la cartella dove si desidera salvare il file eurosoft.txt ( Fig. 2 ).

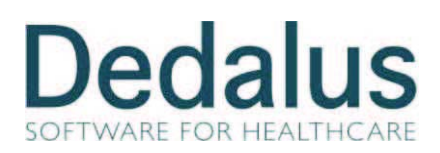

## **ARMONIA**

### **Istruzioni Operative**

Revisione: 7.0.6.0

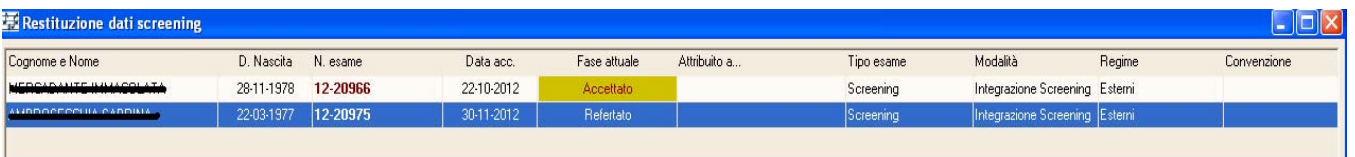

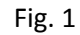

| Restituzione dati screening  |                                                               |                                                                                                    |                                                                             |              |              |                                                                                                    |                |               | $\Box$ D $\times$     |
|------------------------------|---------------------------------------------------------------|----------------------------------------------------------------------------------------------------|-----------------------------------------------------------------------------|--------------|--------------|----------------------------------------------------------------------------------------------------|----------------|---------------|-----------------------|
| Cognome e Nome               |                                                               | D. Nascita<br>N. esame                                                                                                    | Data acc.                                                                   | Fase attuale | Attribuito a | Tipo esame                                                                                          | Modalità       | Regime        | Convenzione           |
|                              |                                                               | 28-11-1 E Export esami screening da Armonia                                                                                                    |                                                                             |              |              |                                                                                                    |                | X ing Esterni |                       |
| <b>LUDDOCECCHIA CARDILLA</b> |                                                               | 22-03-1                                                                                                    |                                                                             |              | Nome         | Data di nascita                                                                                     | Tessera sanita | ing Esterni   |                       |
|                              | Sfoglia per cartelle                                          |                                                                                                    | <b>2X</b> diaccettazione Cognome<br>$0.11 - 2012$                           | AMBROSECCHIA | SABRINA      | 22-03-1977                                                                                          |                |               |                       |
|                              | <b>E C</b> Desktop<br>画<br>Ė<br>Corrispondono alla ricerca: 2 | Seleziona la cartella per il file di export<br>Documenti<br>Risorse del computer<br>$\Box \Leftrightarrow$ Disco locale (C:)<br>Unità DVD-RAM (D:)<br>OK<br>$\blacktriangleleft$<br><b>TITLE</b><br>C Esporta via tabella sull'archivio<br><sup>6</sup> Esporta via file di testo<br>Stato del processo di estrazione informazioni<br>esami. | ٨<br>$\checkmark$<br>Annulla<br>Seleziona cartella   Cartella corrente: C:\ |              |              | Rilevati per un esame più di 12 codici diagnosi<br>Nome del file di export: eurosoft.txt<br>Esporta | $\,$<br>Chiudi |               |                       |
| ∎⊀                           |                                                               |                                                                                                    |                                                                             |              |              |                                                                                                    |                |               | $\blacktriangleright$ |

Fig. 2